AudaciousAudio.com

**Rob Schultz &** AudaciousAudio.com present:

**Viral Video: Build Buzz, Traffic and Profits with Masterful Multi-Media Marketing** 

**Creating Your Slide Show** 

©2006 Robert Schultz, all rights reserved

### **We've Just Discovered How to:**

Create the music background for our slideshow

#### **Now, We're Going to:**

Forge ahead to create vivacious visuals for our slideshow, and combine it with our music to create a knock-your-socks off marketing piece

**Adobe Photoshop Album Starter Edition** 

**Adobe Acrobat Reader (latest version)** 

**PowerPoint, Open Office Impress or any** presentation Program that saves slides in **JPG** format

**Adobe Photoshop Album Starter Edition** 

**Adobe Acrobat Reader (latest version)** 

**PowerPoint, Open Office Impress or any** presentation Program that saves slides in **JPG** format

If you don't have Power Point or Open Office Impress, any image editor that can save in JPEG format will do

**Recommended:** 

**Adobe Photohsop Elements Free Image Editor: GIMP** 

And you'll want to create & save your images at 800 x 600 (wide orientation) at 72 dpi resolution

If you don't have Power Point or Open Office Impress, any image editor that can save in JPEG format will do

**Recommended:** 

**Adobe Photohsop Elements Free Image Editor: GIMP** 

And you'll want to create & save your images at 800 x 600 (wide orientation) at 72 dpi resolution

# **Getting the Most From This Slide Show**

Use the slide show **Controller!** 

Go to the first slide

Go to the previous slide

**Pause and Start** 

**End the slideshow** Go the the last slide Go to the next slide

It should appear in the upper right hand corner of your screen

#### Here's the Step-by-step Process We'll Follow:

**Create JPEGs for each screen of your slide show** (using PowerPoint or image editor)

Create a silent (no music) PDF slideshow with Adobe **Photoshop Album Starter Edition (its FREE!)** 

Select, download and compress your music MP3 (previous tutorial)

Combine the silent PDF slideshow with music in the **LATEST version of Adobe Acrobat Reader (also** FREE!)

## **Types of Visuals to Use:**

**Typical PowerPoint Slides (text based) Photographs or Illustrations Combine text with photos or artwork (Ideal!)** My favorite sources of cheap photos / artwork: **ClipArt.com** iStockPhoto.com

## **Types of Visuals to Use:**

**Typical PowerPoint Slides (text based) Photographs or Illustrations Combine text with photos or artwork (Ideal!)** My favorite sources of cheap photos / artwork: **ClipArt.com** iStockPhoto.com

## So Here We Go!

#### **Create your presentation in PowerPoint**

**Save your PowerPoint as Joint Photographic Experts** Group (JPEG). This will save all the slides as sequentially numbered JPEGs in their own folder (Slide1.jpg, Slide2.jpg)

Be sure to choose the **Save Every Slide** Option. It will save you the hassle of having to save every slide individually.

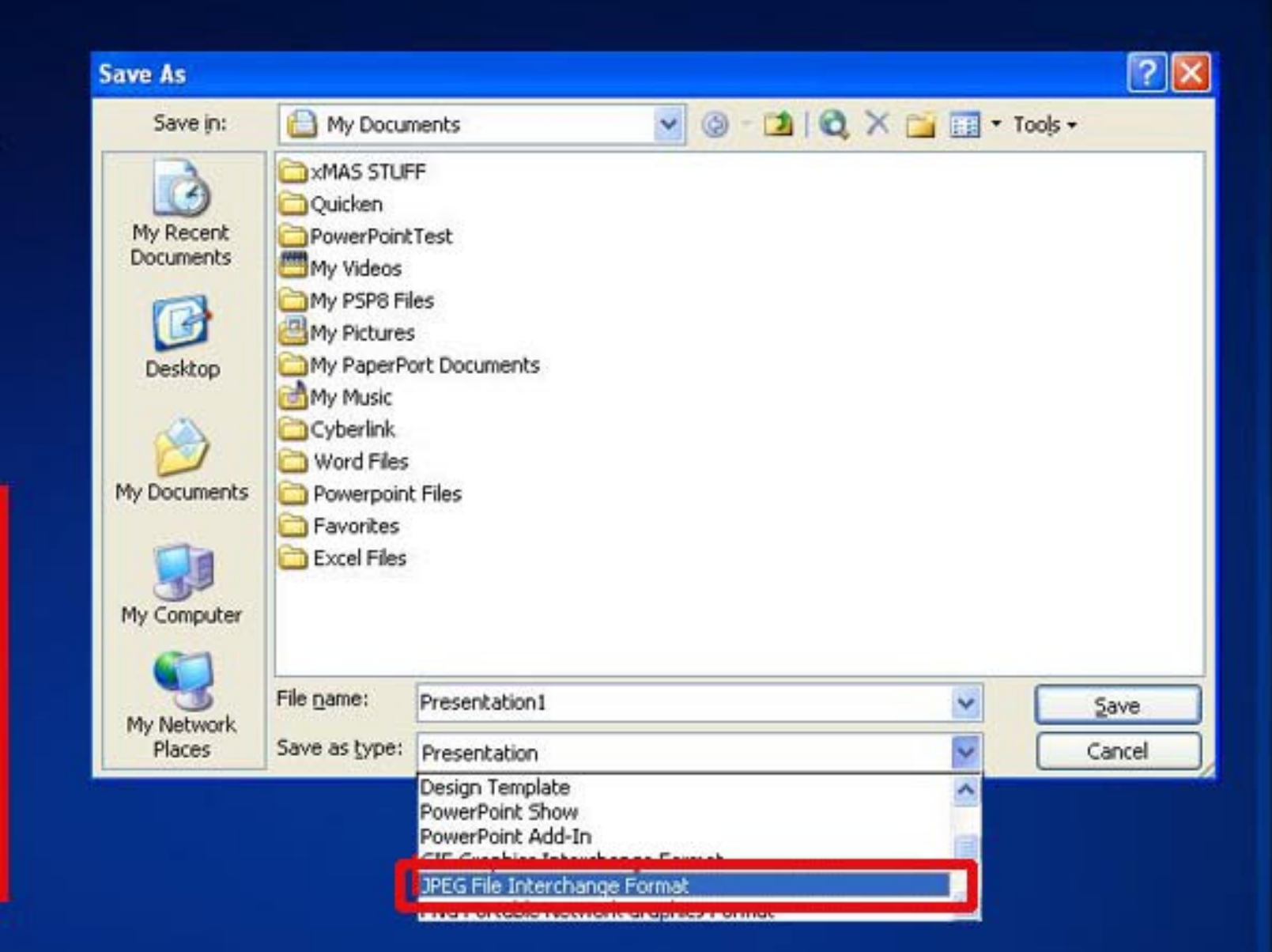

## So Here We Go!

#### **Create your presentation in PowerPoint**

**Save your PowerPoint as Joint Photographic Experts** Group (JPEG). This will save all the slides as sequentially numbered JPEGs in their own folder (Slide1.jpg, Slide2.jpg)

Be sure to choose the **Save Every Slide** Option. It will save you the hassle of having to save every slide individually.

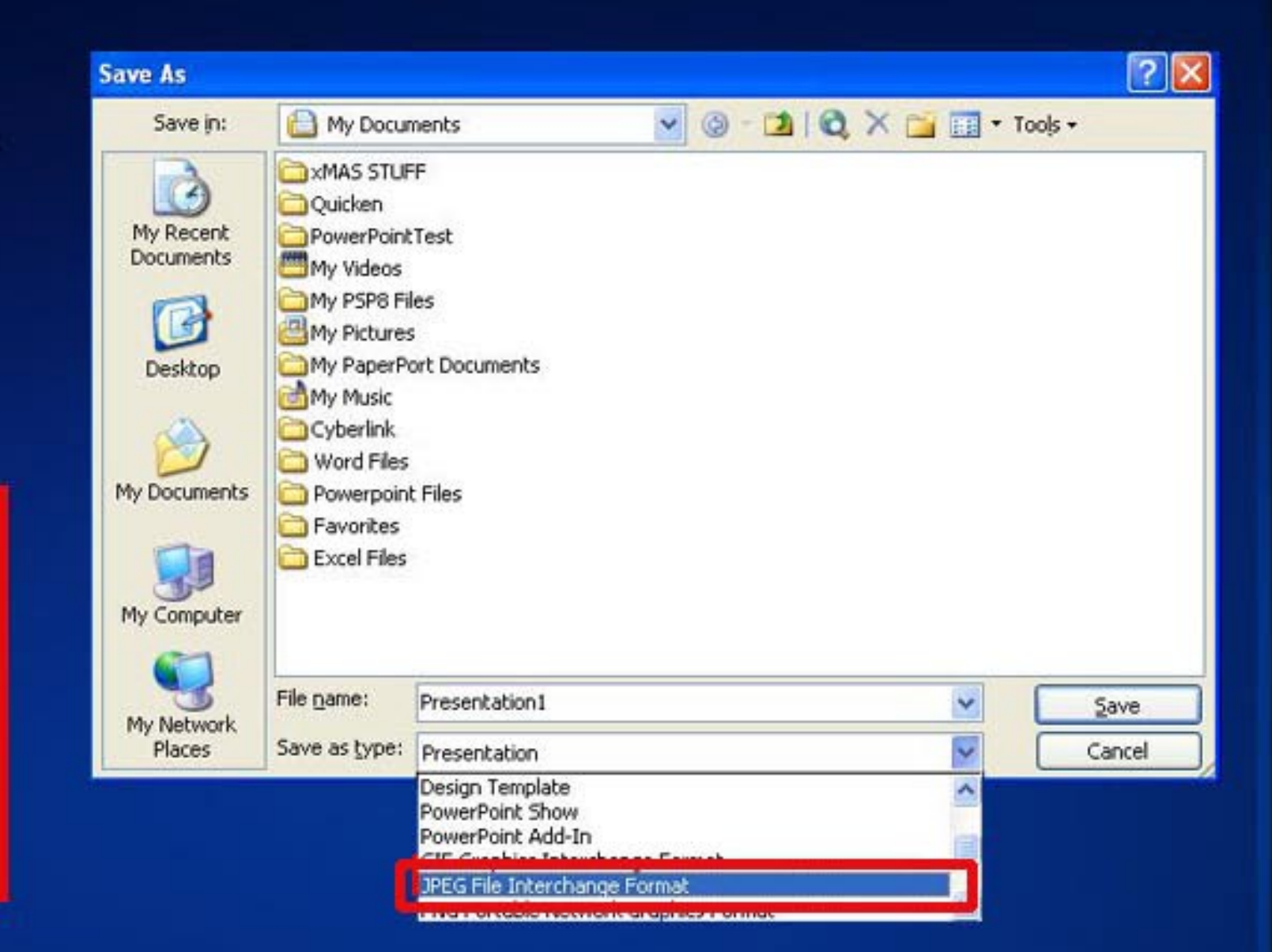

# **Download Adobe Photoshop Album Starter Edition: (its free!)**

It's a very simple photo organization program It will help us create a silent PDF photo album

Which we will then open up in Adobe Acrobat **Reader to add our music** 

#### **Open Adobe Photoshop Album Starter Edition.**

**Import the JPEGs of all the** files from your PowerPoint presentation to the Photo Well by clicking on the Get **Photos Button and choosing From Files and Folders** 

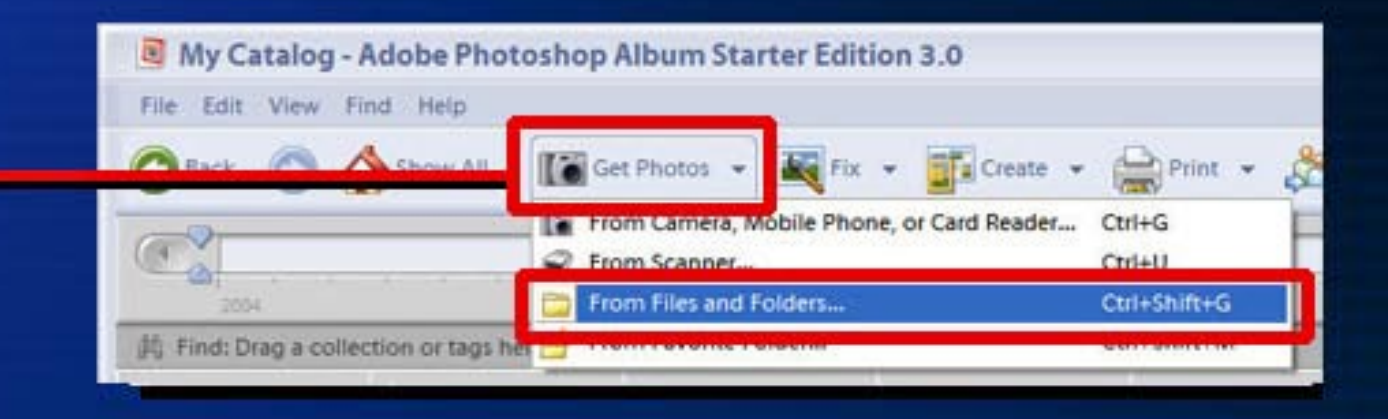

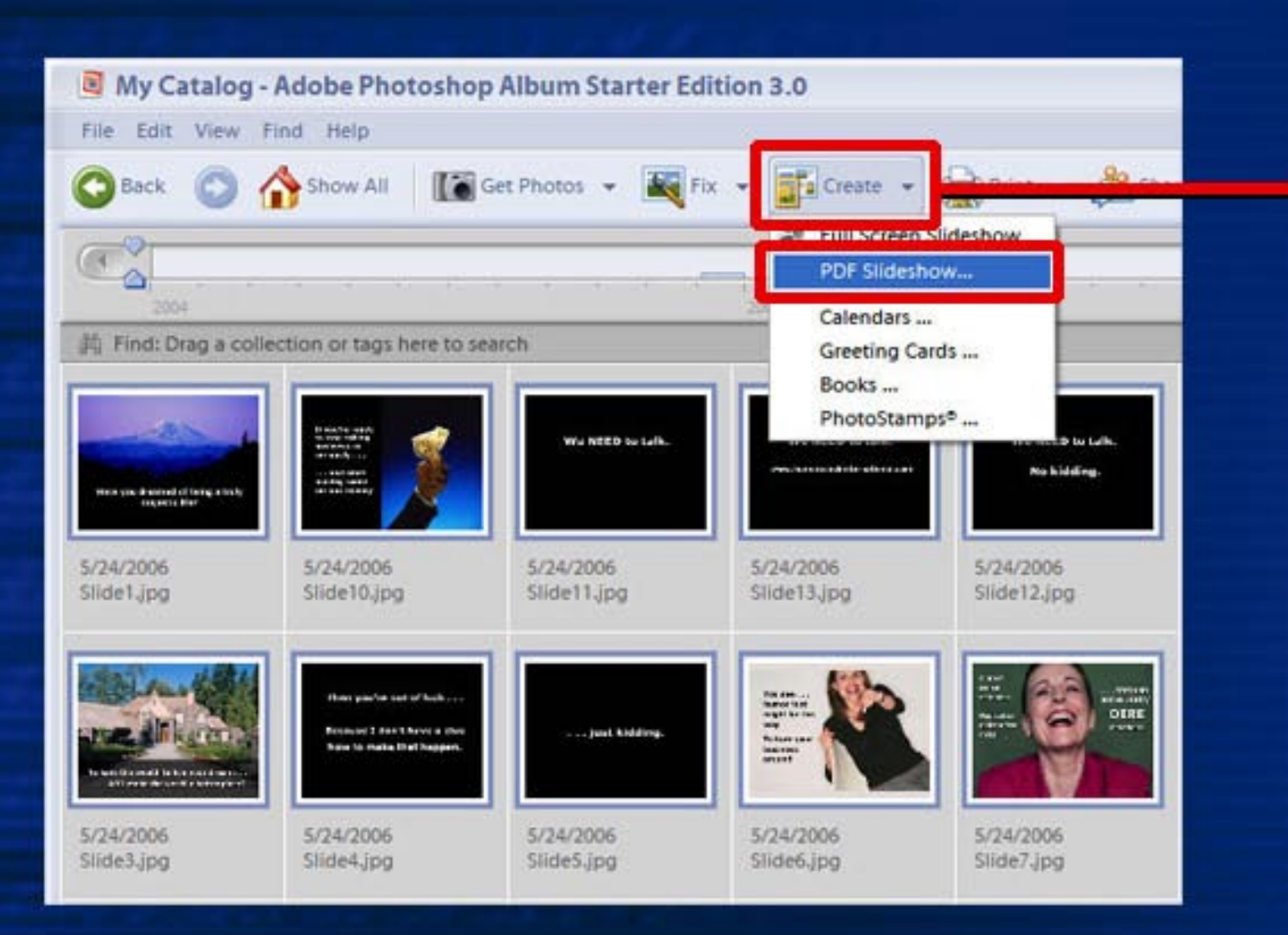

Select jpgs you want to include in your slideshow by clicking on their thumbnails in the Photo Well.

**Click on the Create Button** (in menu bar)

**Choose Create PDF Slideshow from the drop** down menu

#### **Open Adobe Photoshop Album Starter Edition.**

**Import the JPEGs of all the** files from your PowerPoint presentation to the Photo Well by clicking on the Get **Photos Button and choosing From Files and Folders** 

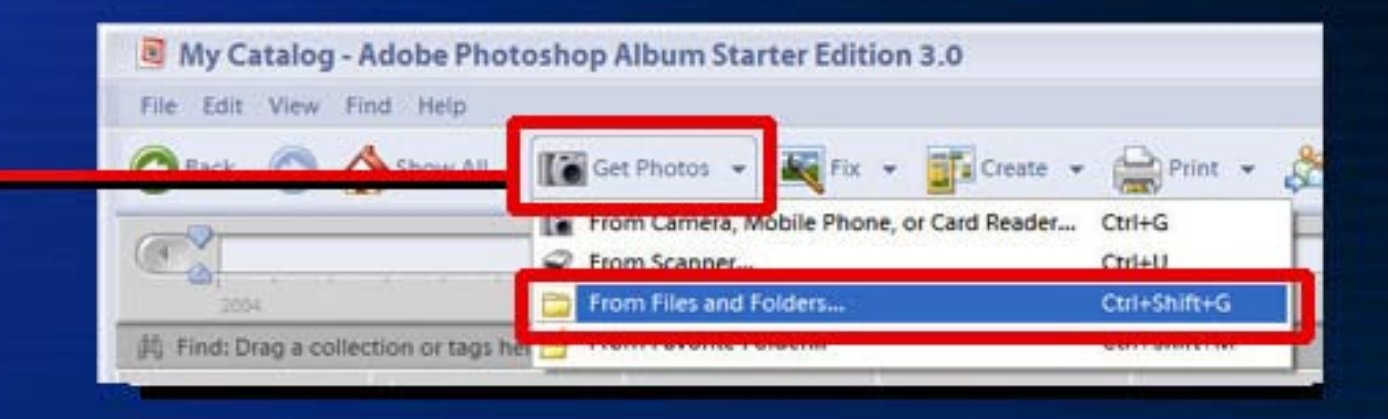

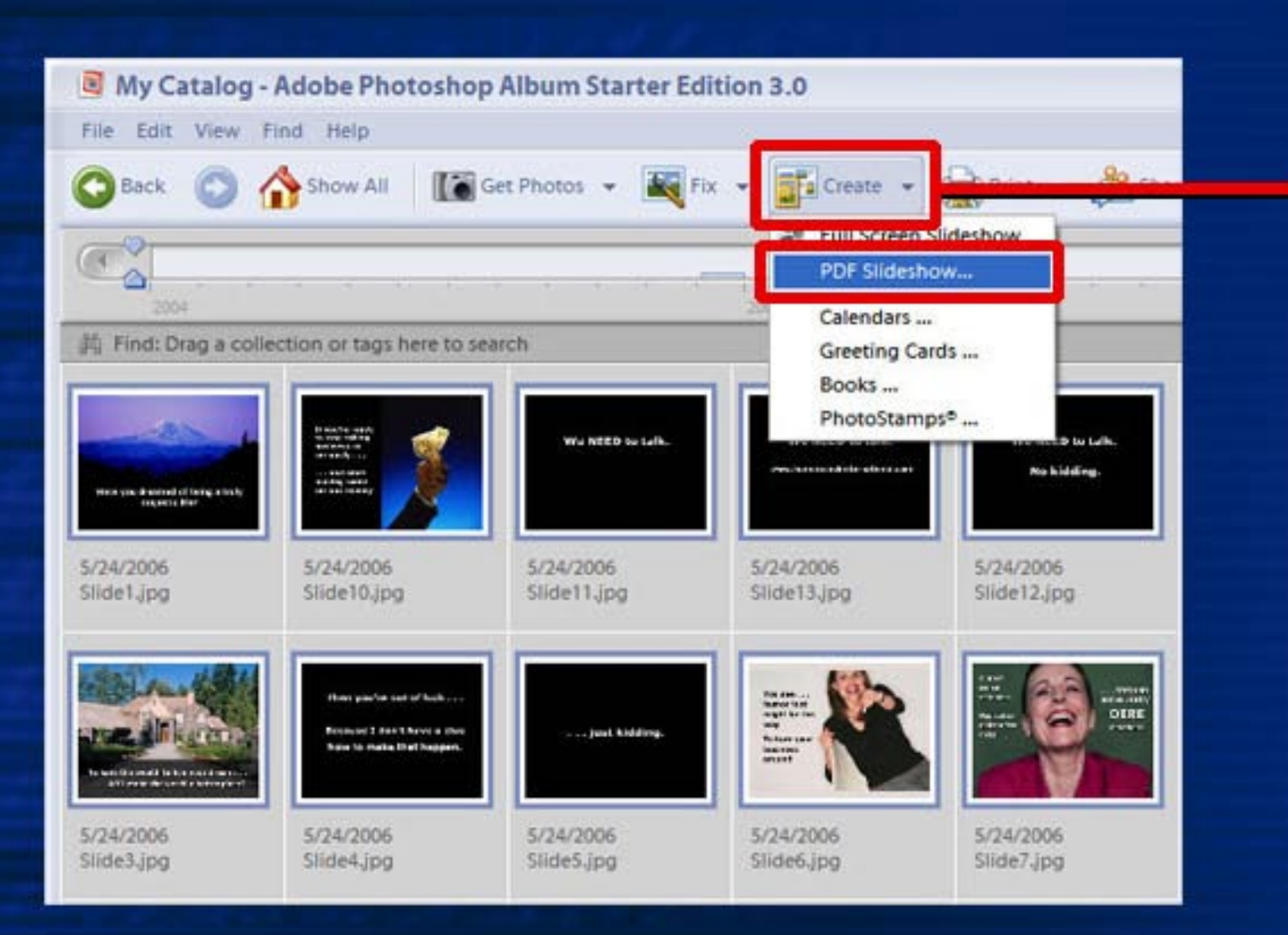

Select jpgs you want to include in your slideshow by clicking on their thumbnails in the Photo Well.

**Click on the Create Button** (in menu bar)

**Choose Create PDF Slideshow from the drop** down menu

#### You're now ready to create the first PDF slideshow . . . The one without the music.

No

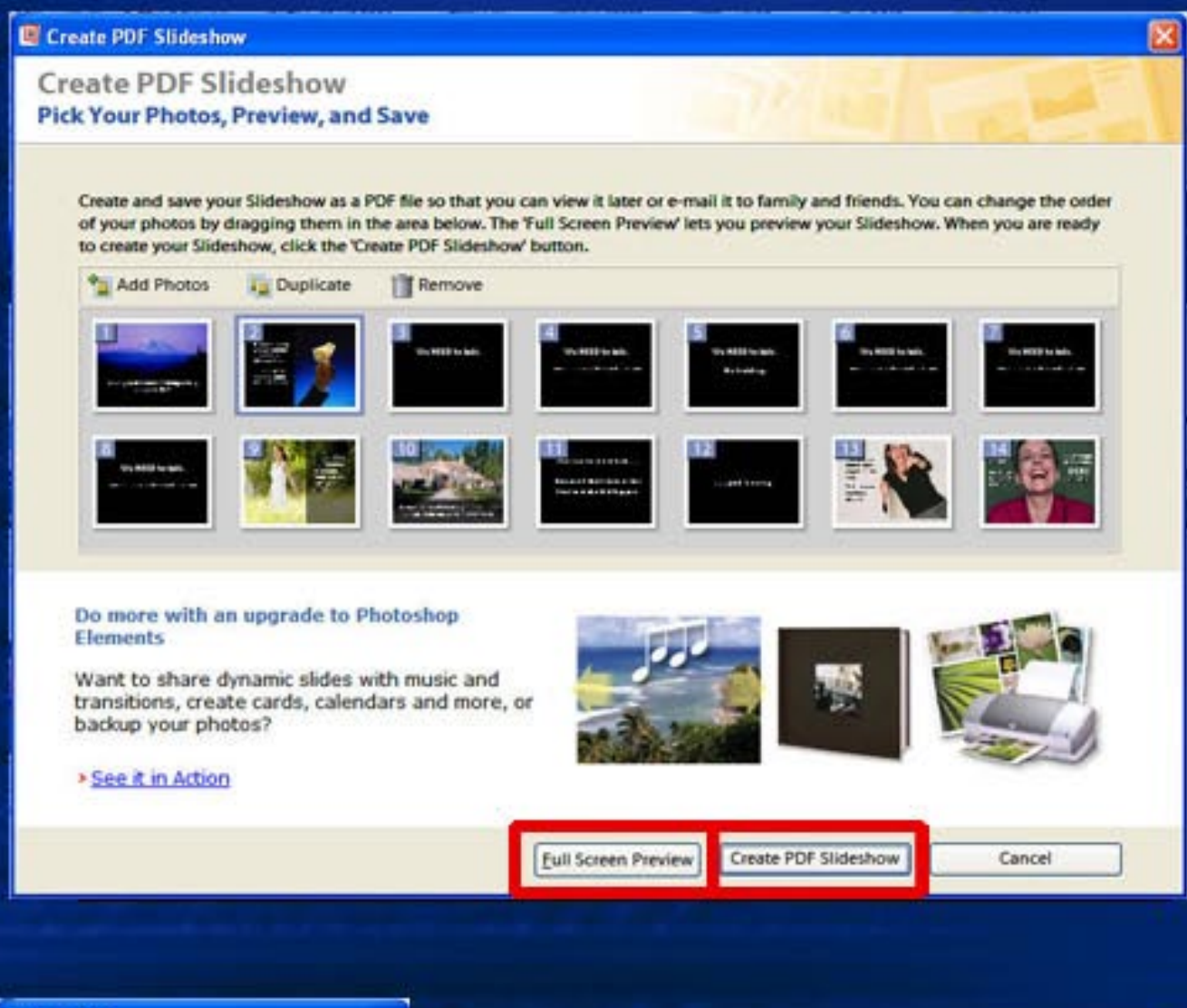

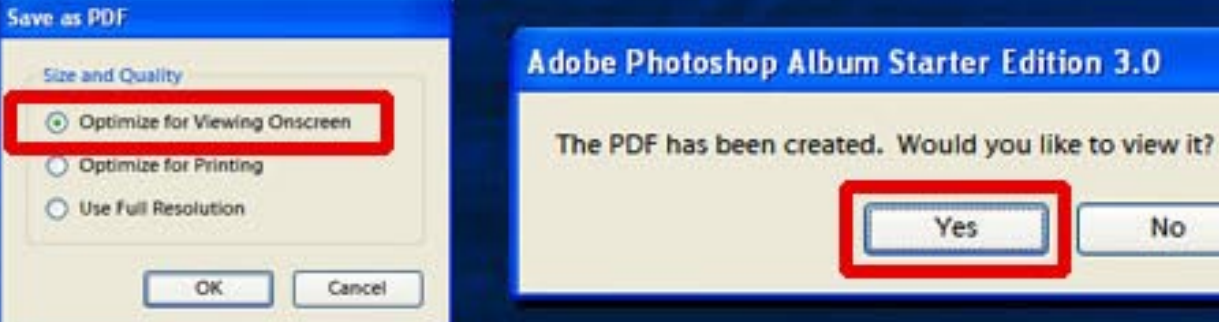

This is kind of cool.

You can actually test your slideshow before you save.

You can also re-arrange the order of the slides by dragging them.

Make sure everything is in order and then click the Create. **PDF Slideshow button.** 

**Click on the Optimize for Viewing Onscreen button.** 

Don't worry if a warning message pops up.

Click Yes when asked if you'd like to view the slideshow. It will open automatically in **Adobe Acrobat Reader** 

#### You're now ready to create the first PDF slideshow . . . The one without the music.

No

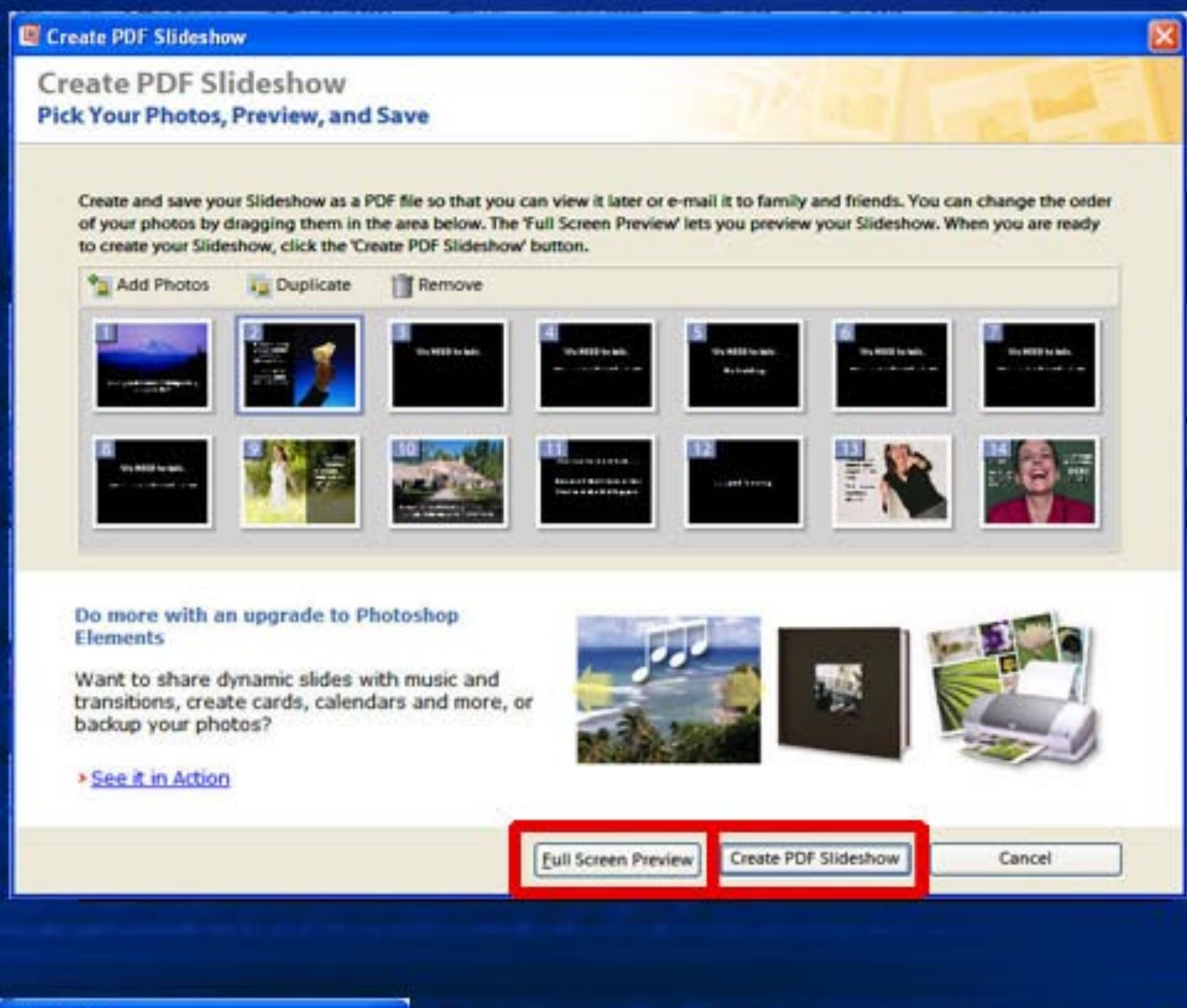

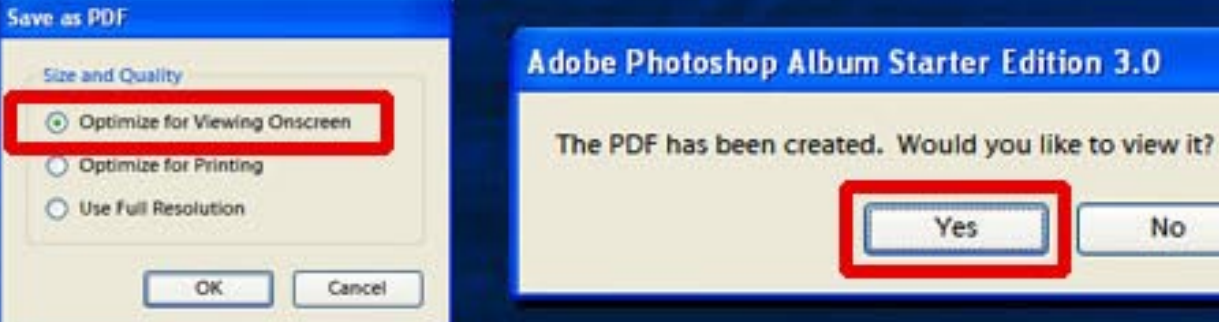

This is kind of cool.

You can actually test your slideshow before you save.

You can also re-arrange the order of the slides by dragging them.

Make sure everything is in order and then click the Create. **PDF Slideshow button.** 

**Click on the Optimize for Viewing Onscreen button.** 

Don't worry if a warning message pops up.

Click Yes when asked if you'd like to view the slideshow. It will open automatically in **Adobe Acrobat Reader** 

## **Next Step:**

#### Click on the Red Circle to exit the slide show -Then open the next installment of our tutorial

 $or...$ 

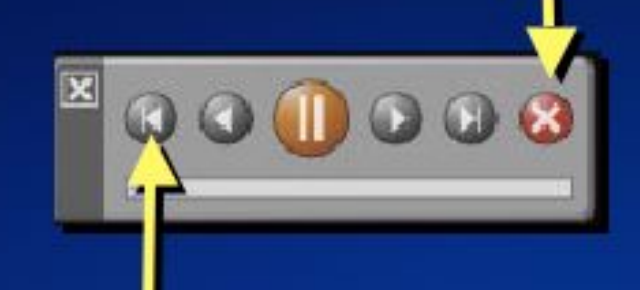

Click on the far left button to view this entire tutorial again!

www.AudaciousAudio.com

©2006 Robert Schultz, all rights reserved

## **Next Step:**

#### Click on the Red Circle to exit the slide show -Then open the next installment of our tutorial

 $or...$ 

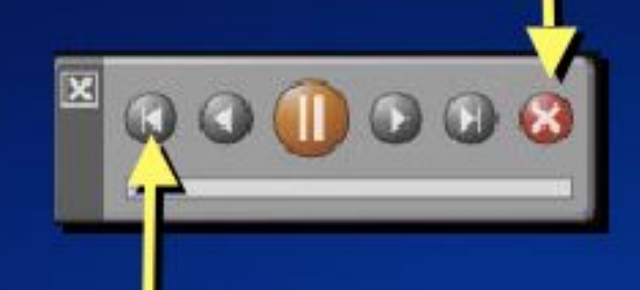

Click on the far left button to view this entire tutorial again!

www.AudaciousAudio.com

©2006 Robert Schultz, all rights reserved